# Millennium - login<br>area analysis

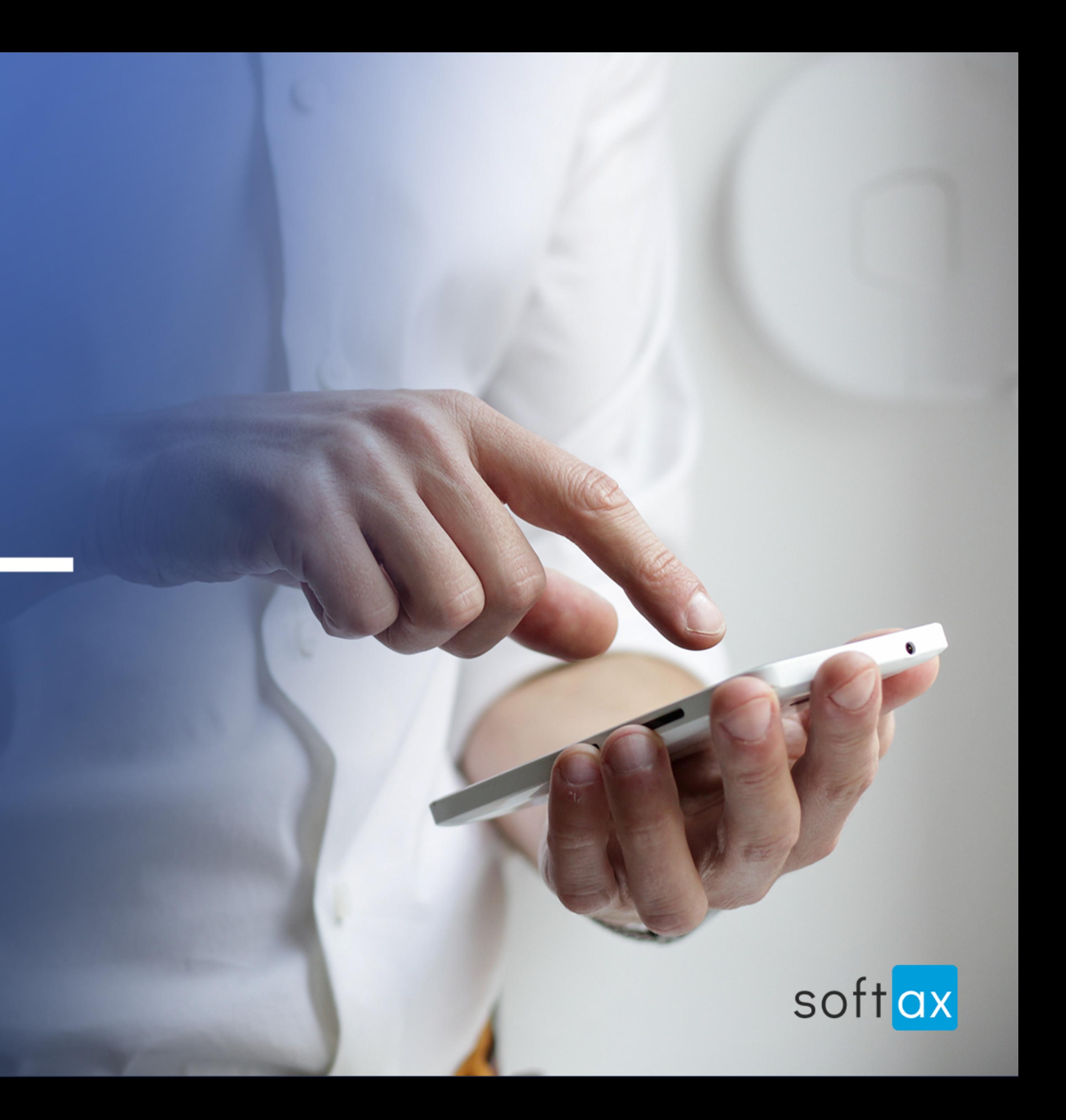

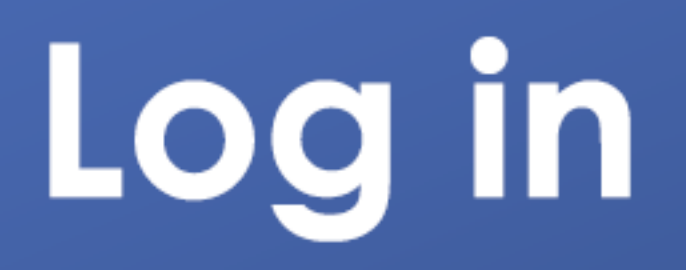

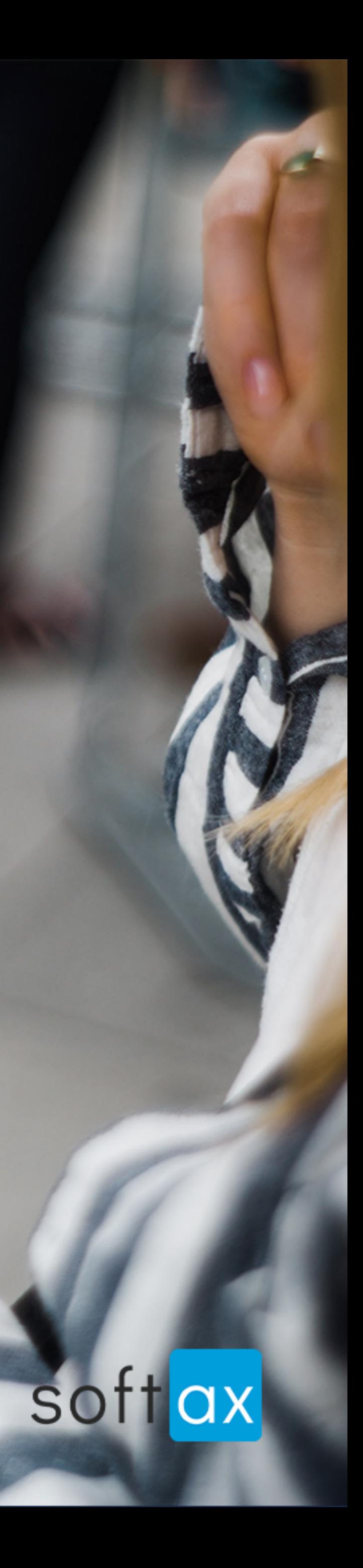

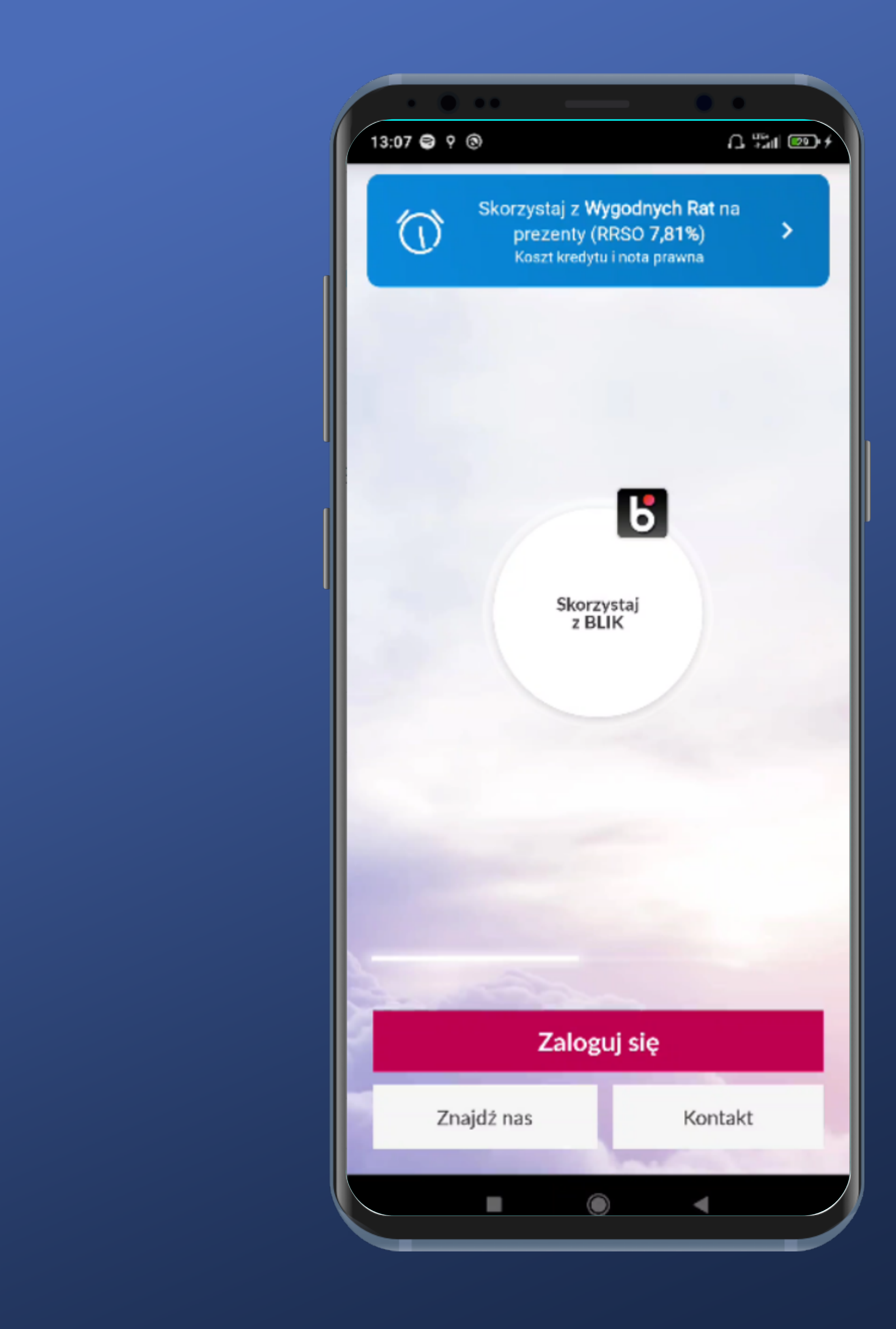

#### There is no possibility to login immediately. Oh well...

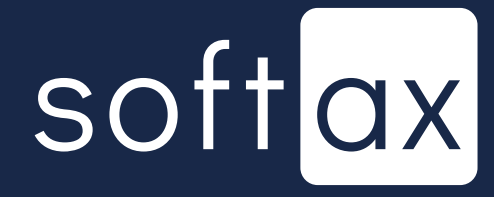

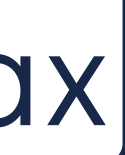

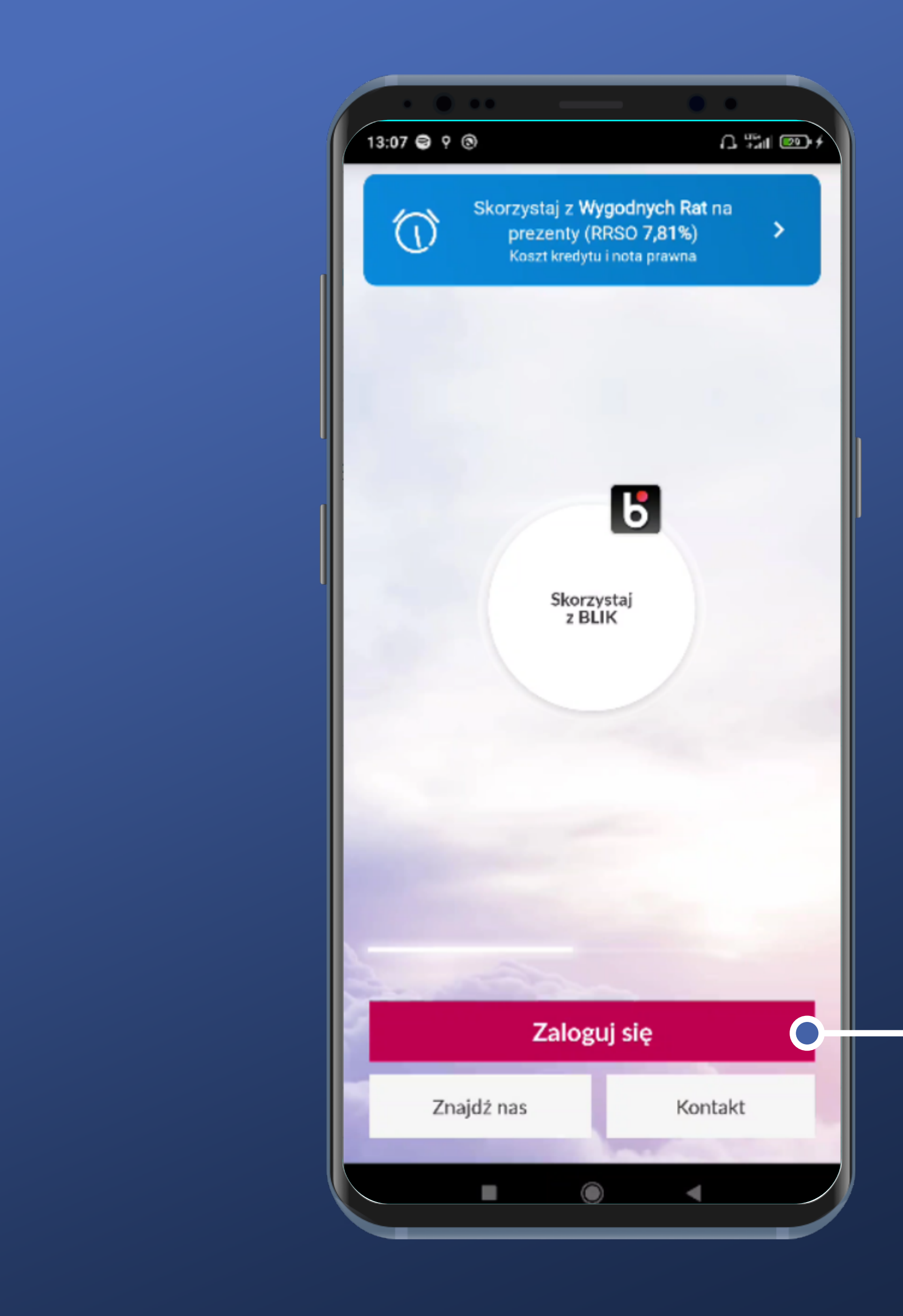

There is no possibility to login immediately. Oh well...

Let's tap the Login button though.

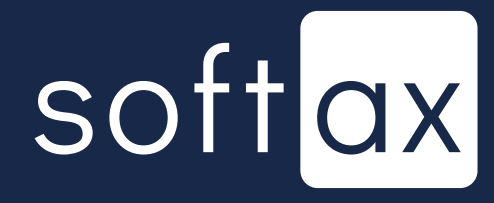

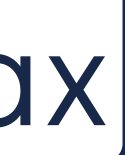

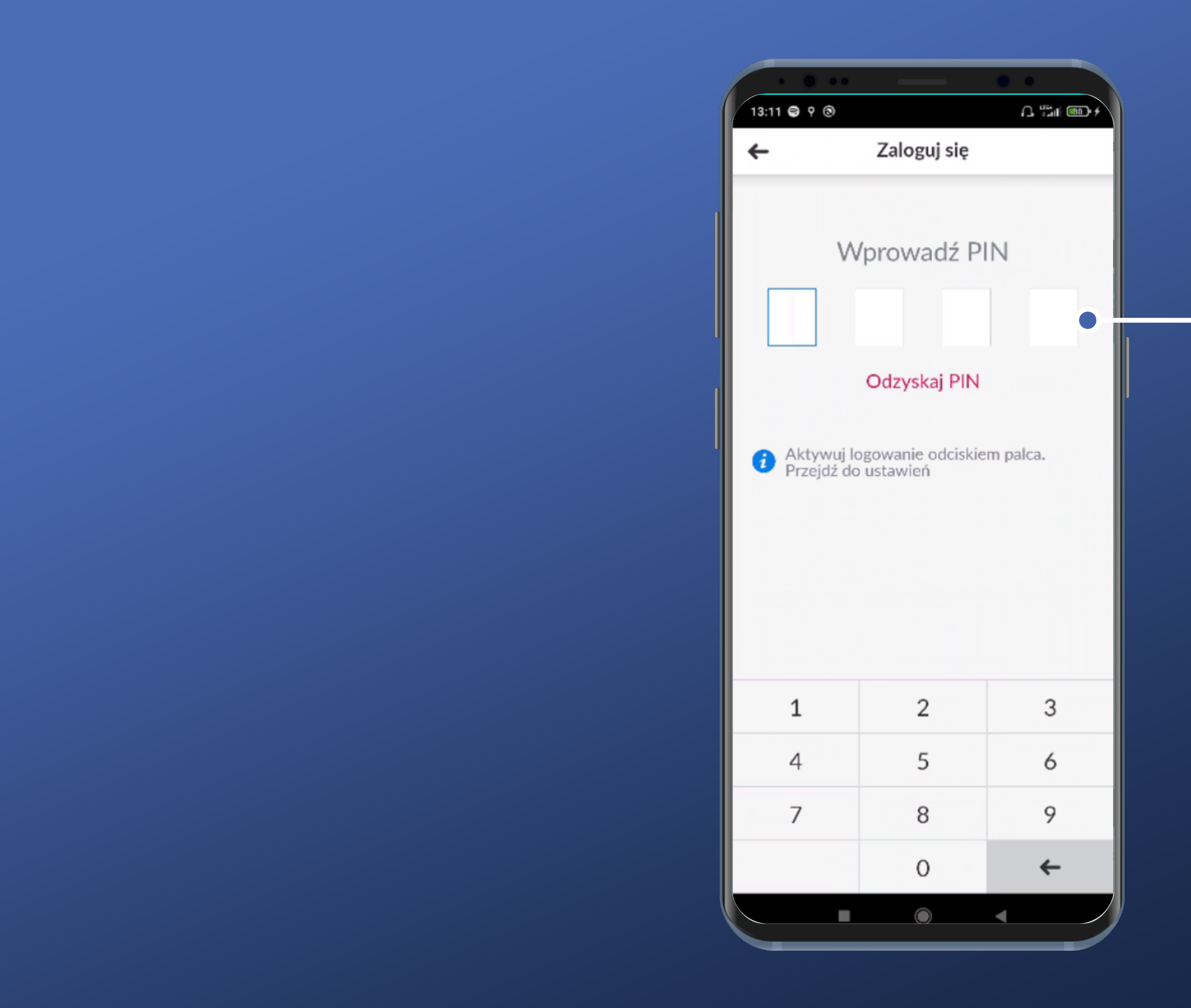

#### PIN entry request appears. OK.

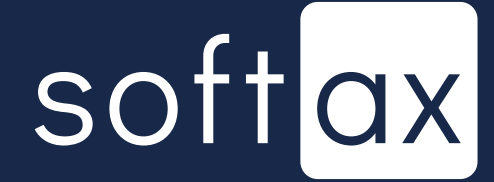

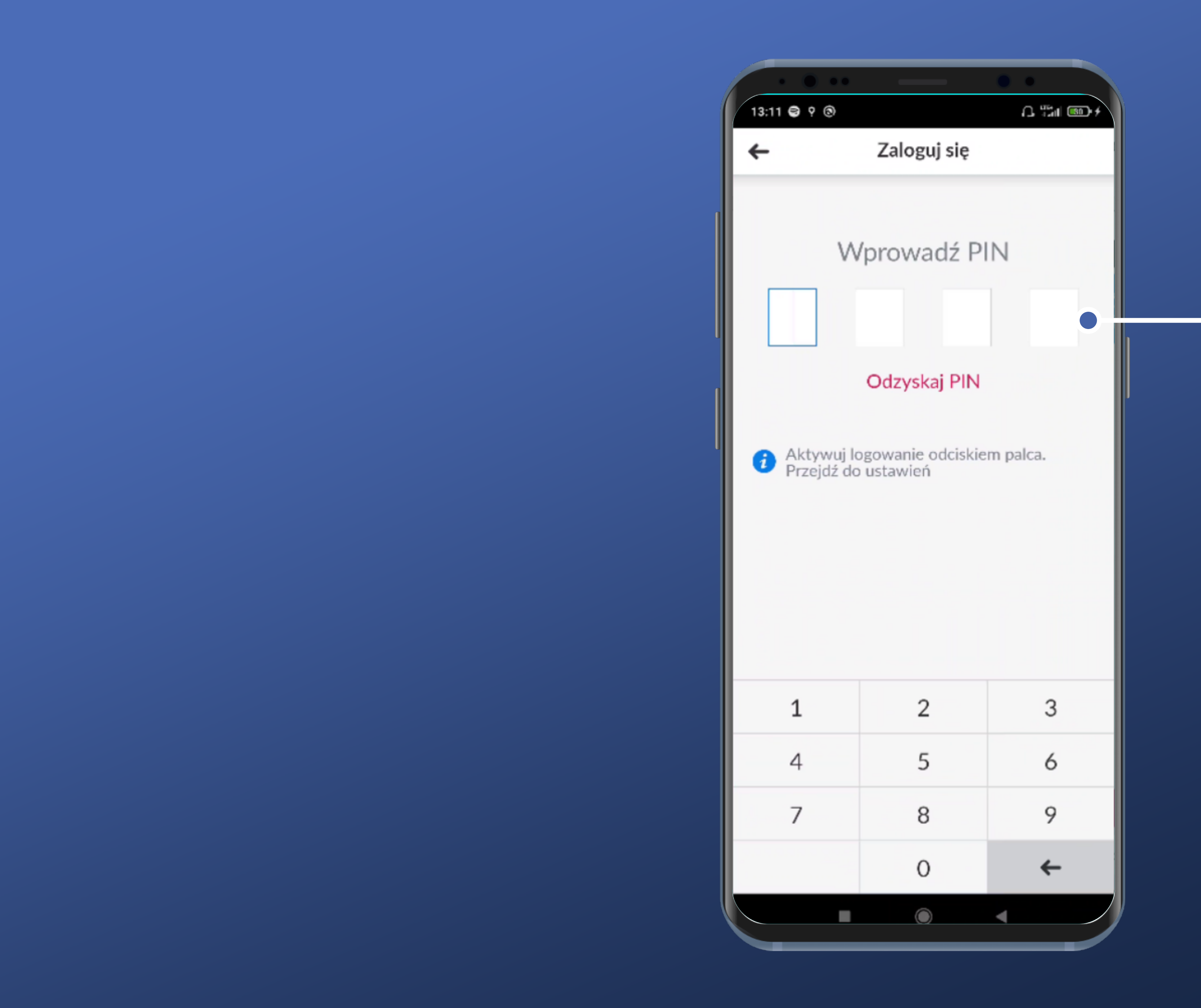

#### PIN entry request appears. OK.

In Millenium the PIN consists of 4 characters. That's also how many fields are shown.

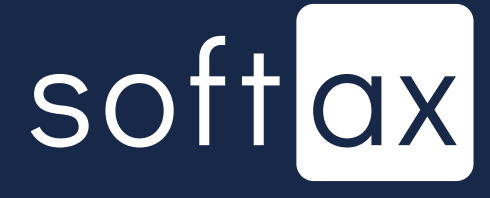

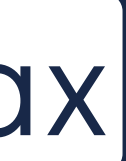

#### The keyboard is not a system keyboard. It's a safe solution.

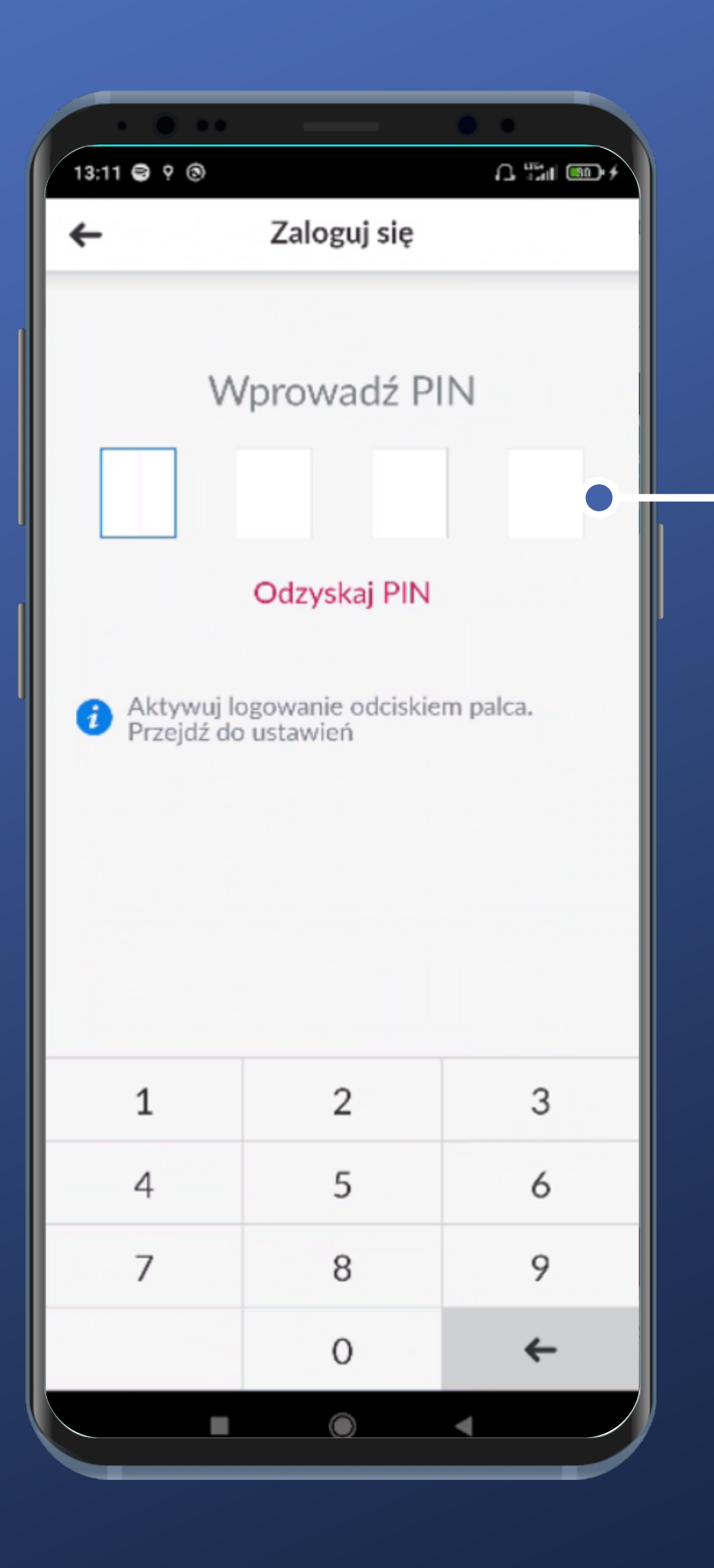

#### PIN entry request appears. OK.

In Millenium the PIN consists of 4 characters. That's also how many fields are shown.

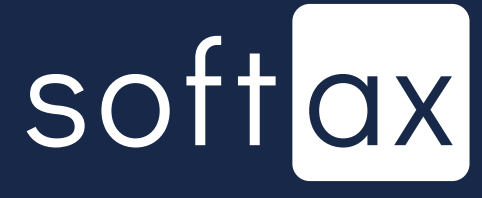

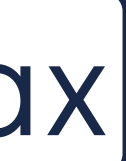

#### The keyboard is not a system keyboard. It's a safe solution.

#### It has only necessary characters. Great!

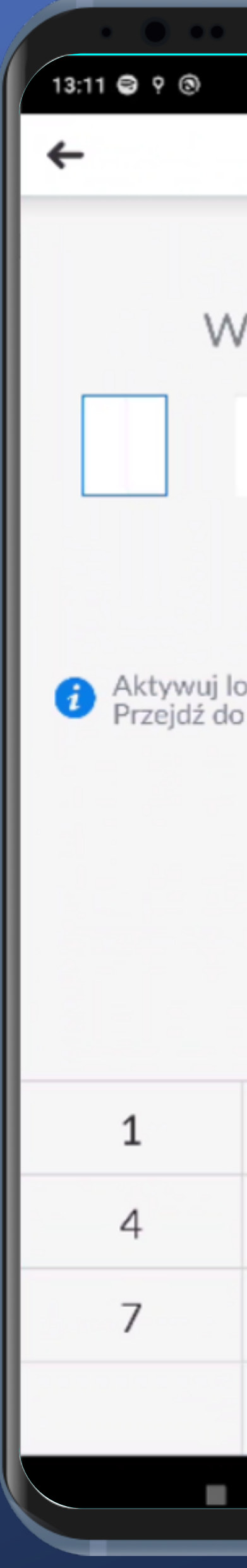

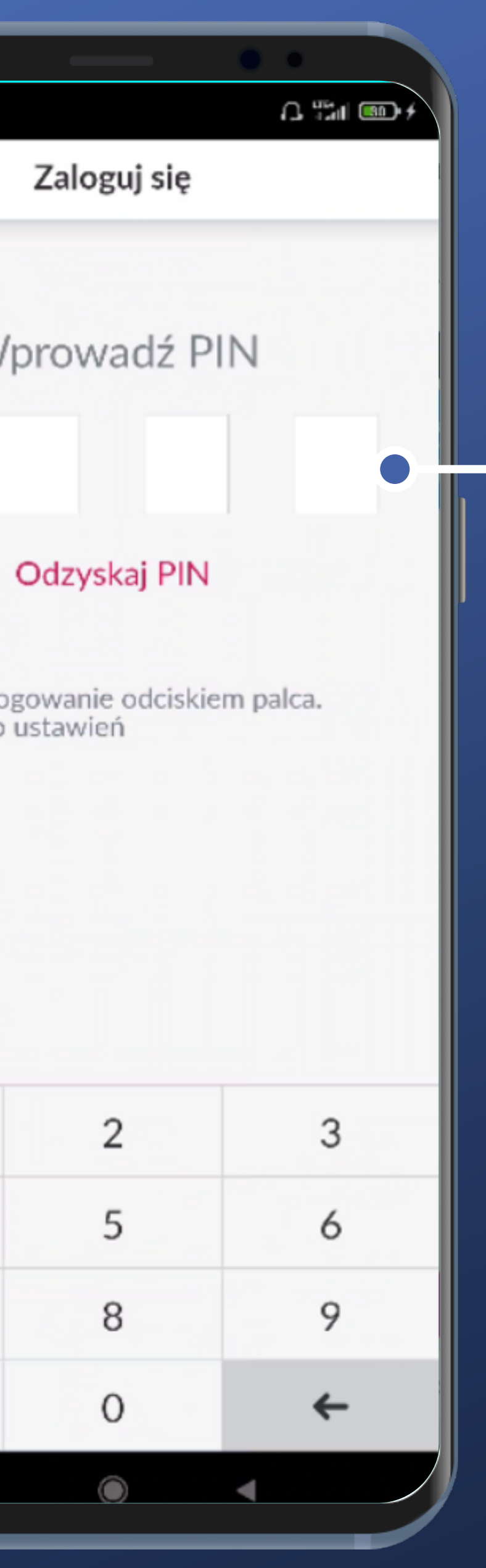

#### PIN entry request appears. OK.

In Millenium the PIN consists of 4 characters. That's also how many fields are shown.

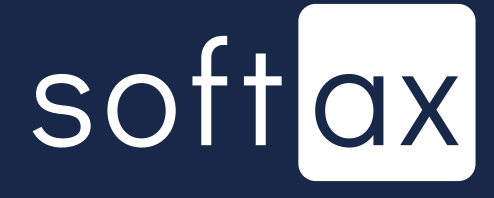

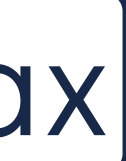

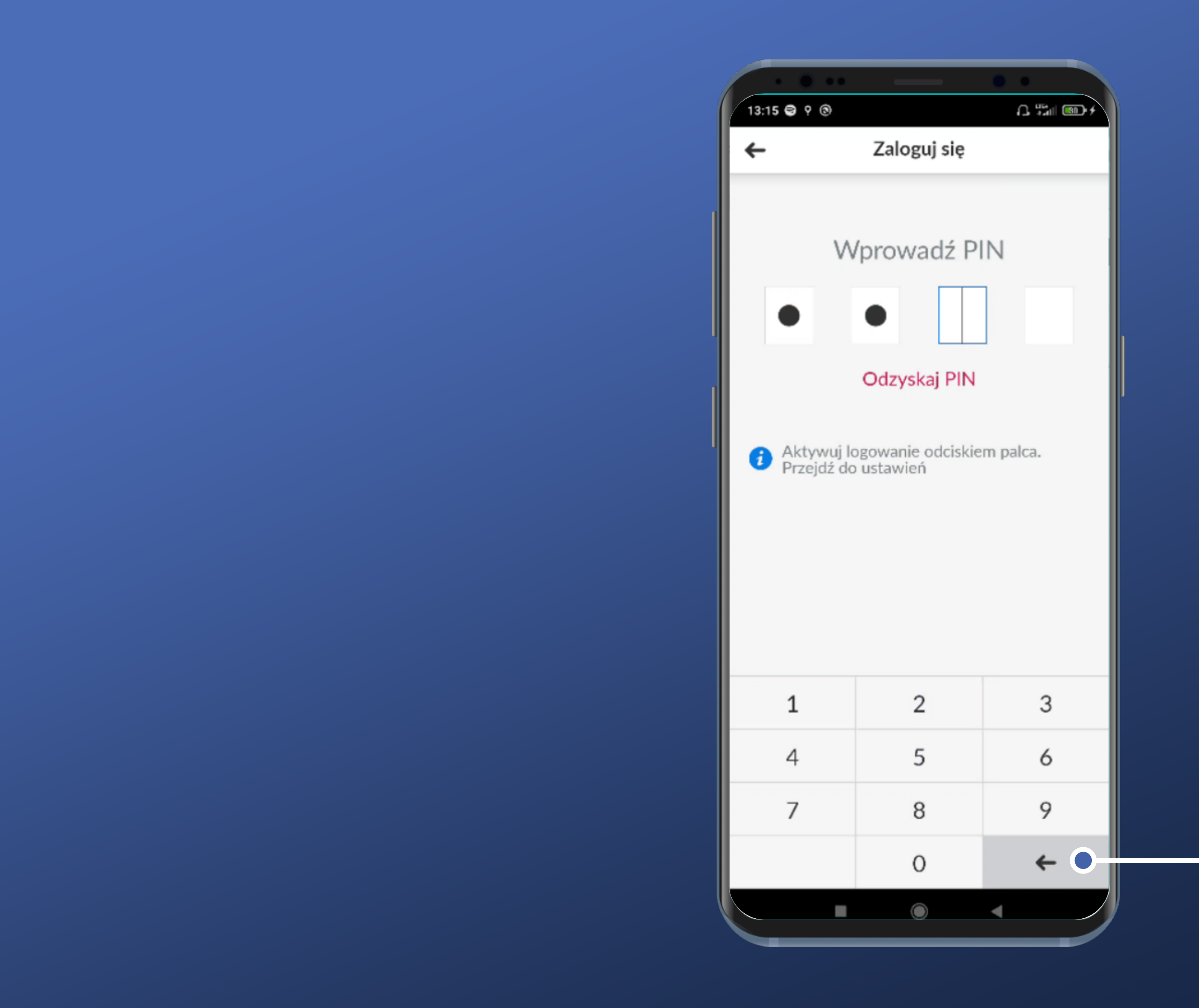

This button works as expected – it deletes the last digit entered.

However, one cannot delete the fourth digit, because after entering it, the login process begins automatically. OK.

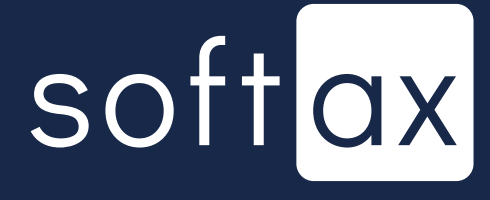

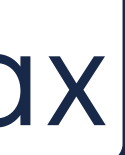

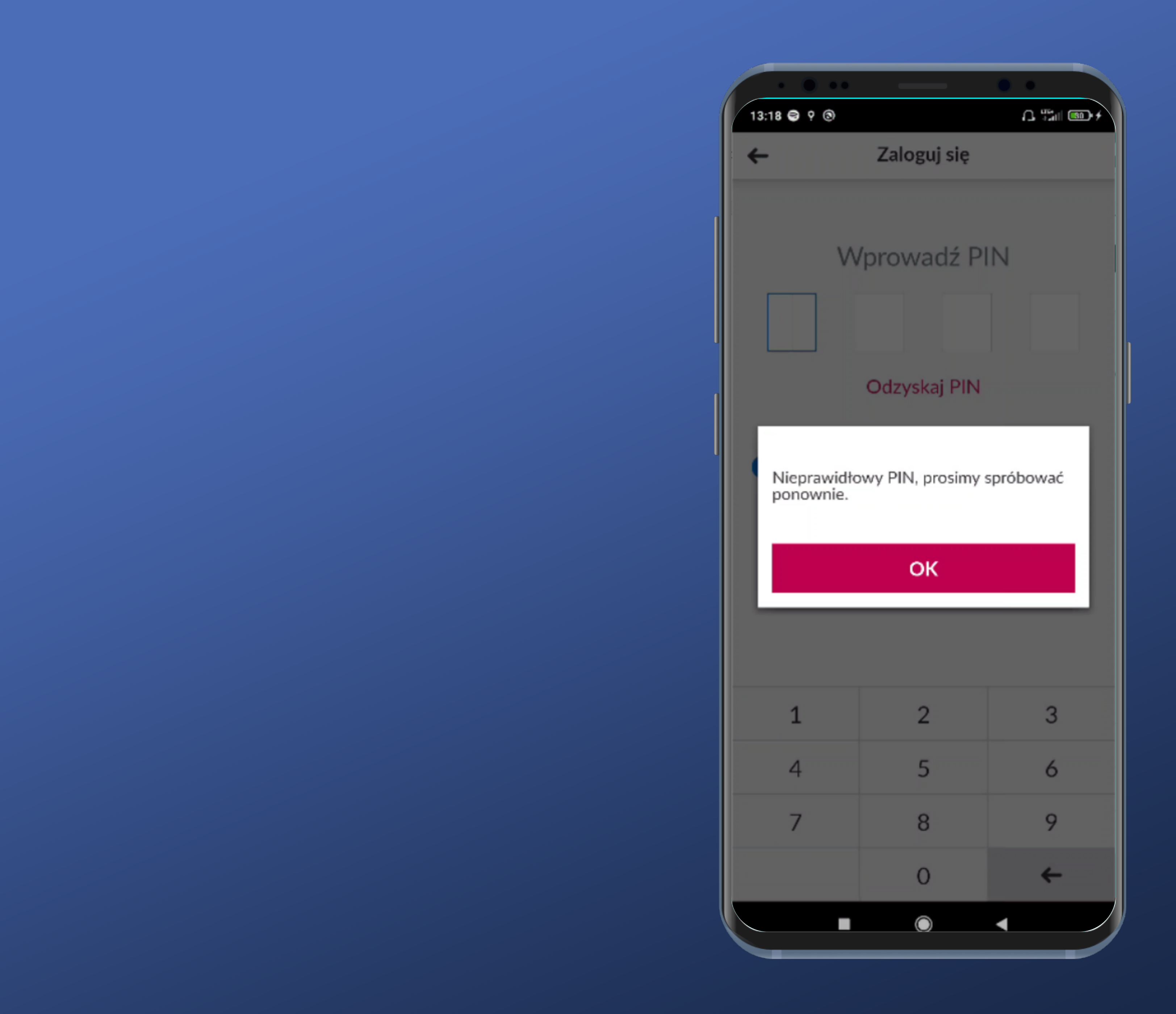

After entering the wrong PIN there is no information on how many attempts are left.

At least it's hard to miss the error message popup.

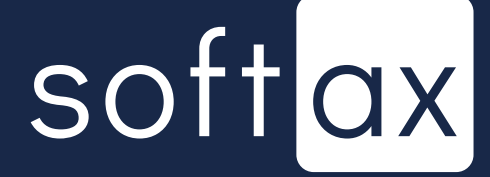

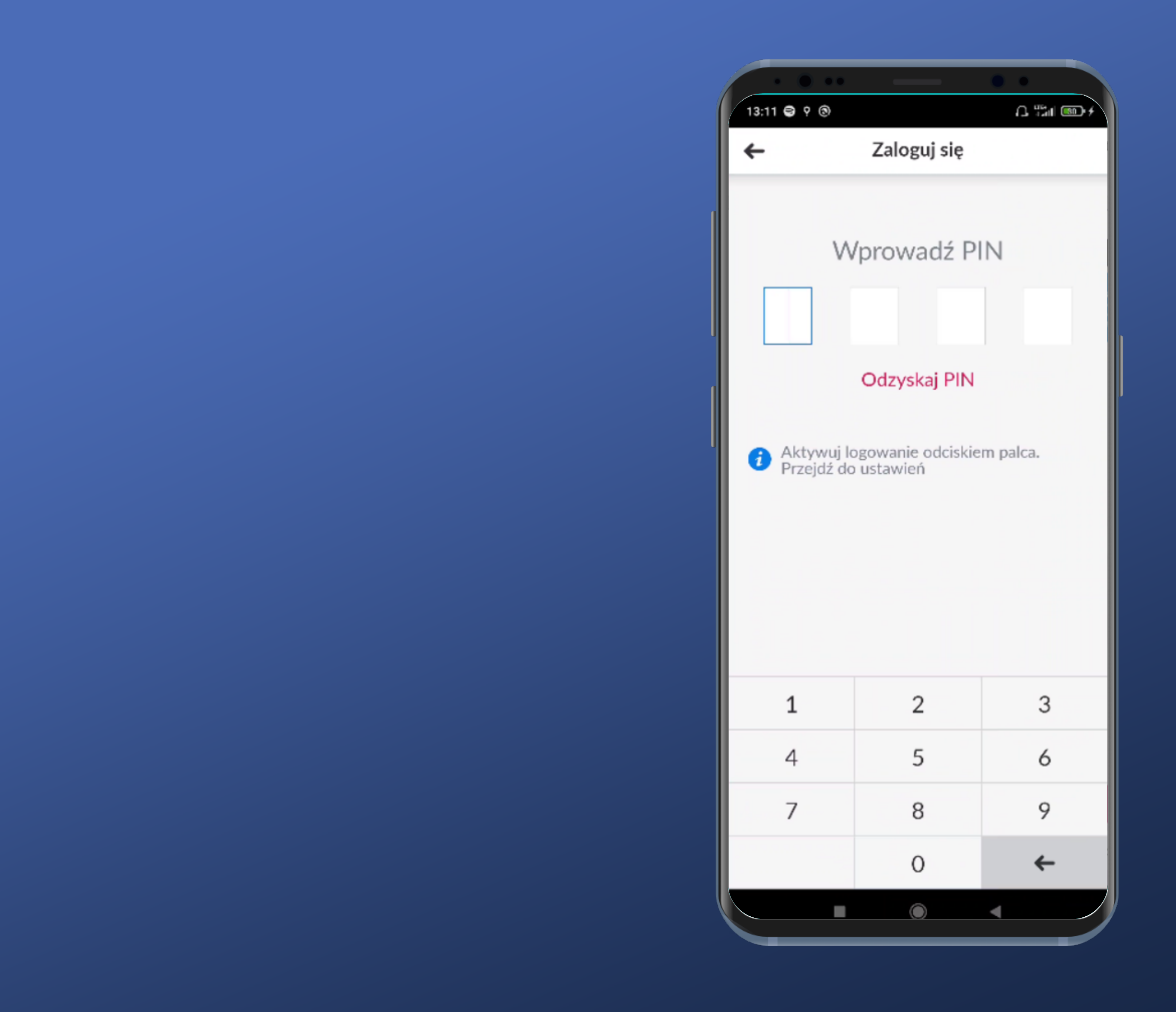

After confirming that we are familiar with information that the wrong PIN was entered we're back at the login screen.

Let's try the PIN recovery feature.

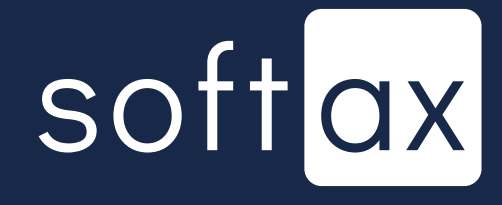

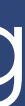

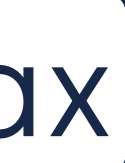

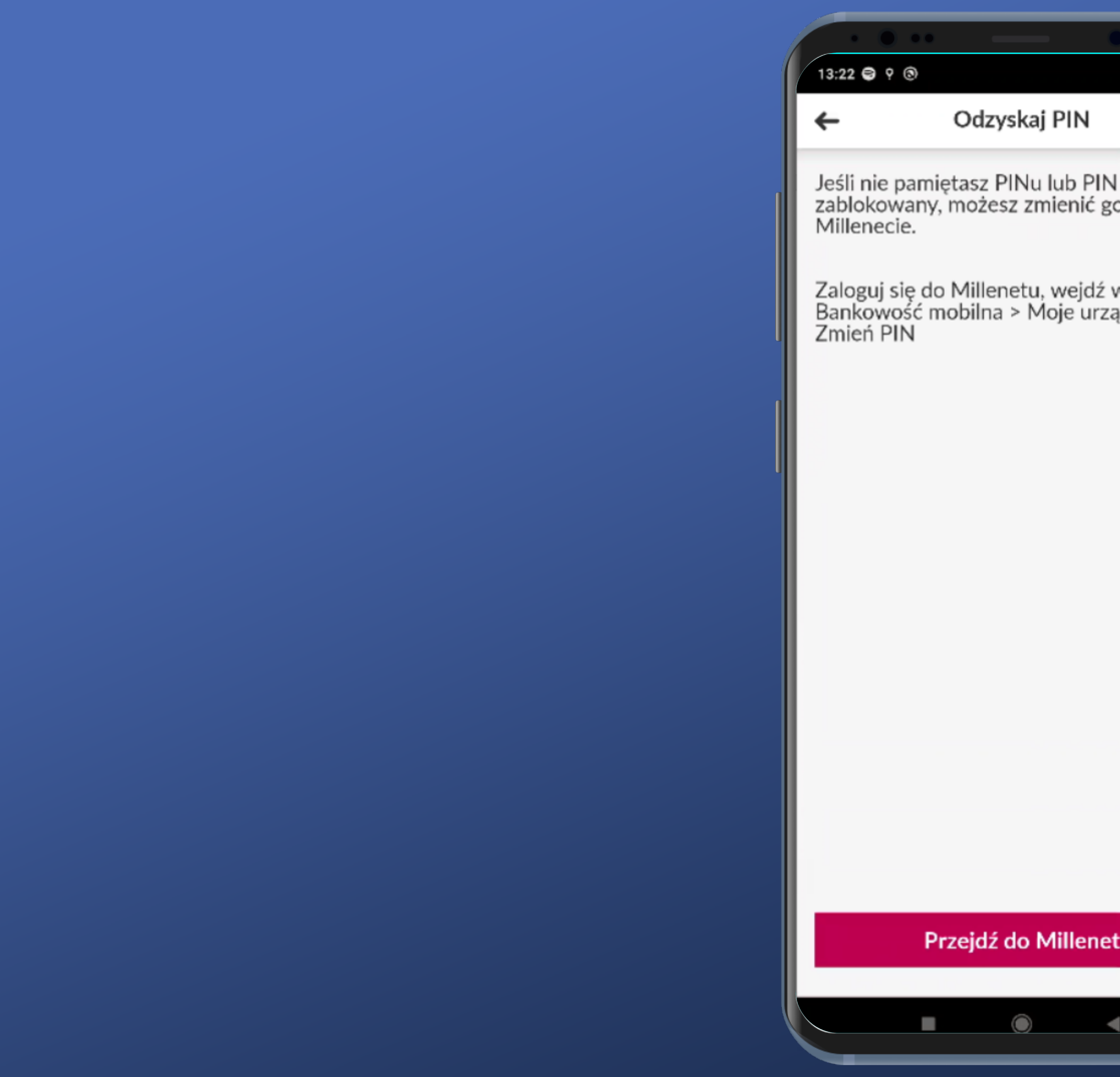

 $\bigcap$   $\frac{175}{45011}$  (80)  $\neq$ dzyskaj PIN

sz PINu lub PIN został ożesz zmienić go w

1illenetu, wejdź w zakładkę<br>ɔilna > Moje urządzenia >

The only given PIN recovery option requires user to go to the web application. It's not really convenient...

We also have to remember the way through the menus to get to the PIN change feature.

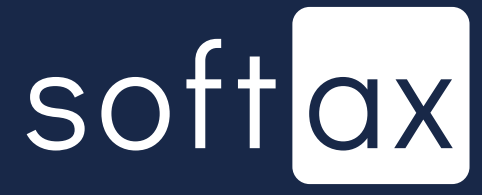

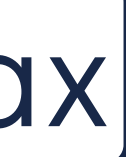

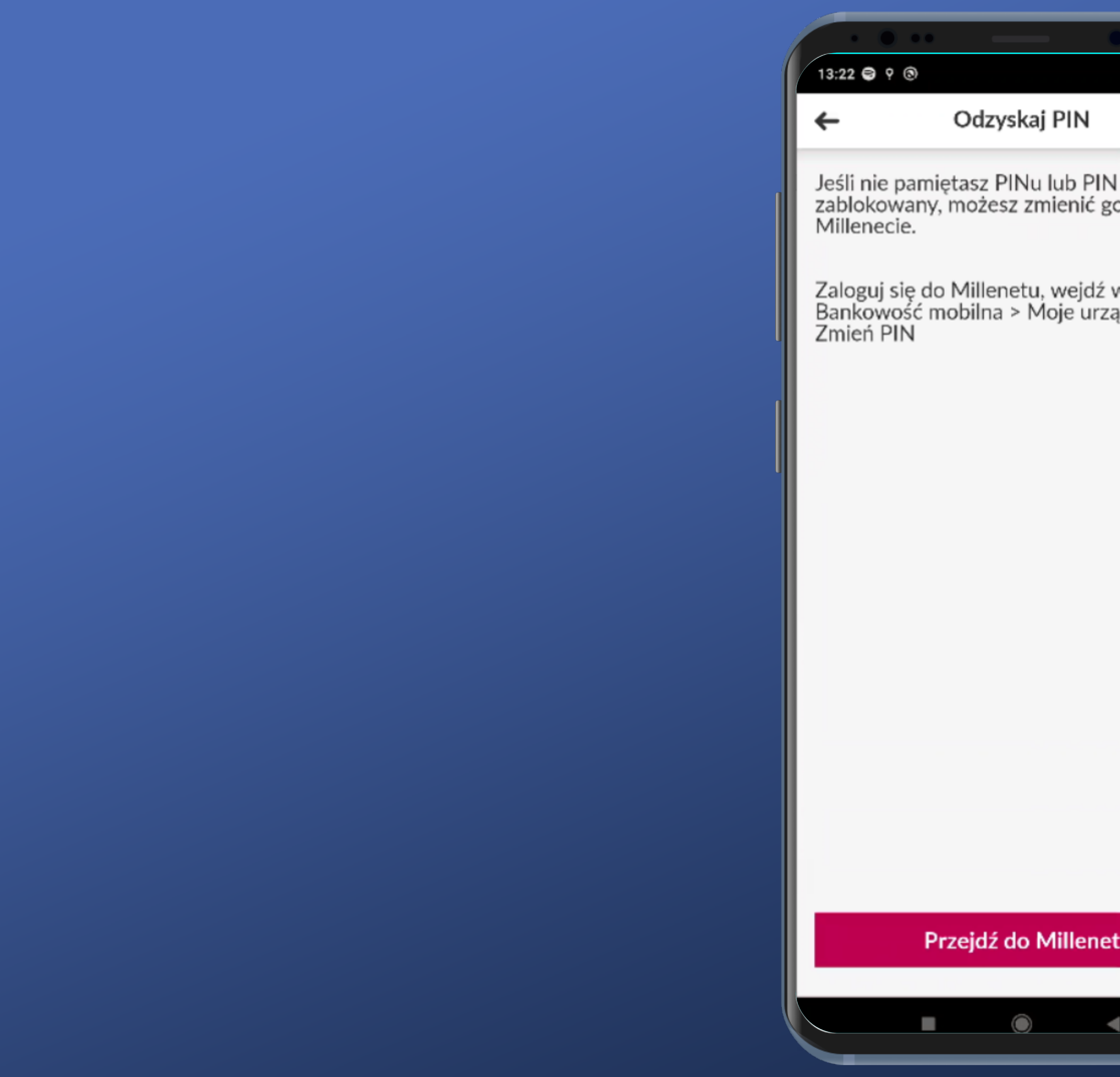

 $\bigcap_{i=1}^{\infty} \frac{1}{i}$  and  $i$ dzyskaj PIN

sz PINu lub PIN został ożesz zmienić go w

1illenetu, wejdź w zakładkę<br>ɔilna > Moje urządzenia >

The only given PIN recovery option requires user to go to the web application. It's not really convenient...

We also have to remember the way through the menus to get to the PIN change feature.

![](_page_12_Picture_6.jpeg)

![](_page_12_Picture_7.jpeg)

![](_page_12_Picture_8.jpeg)

![](_page_13_Figure_0.jpeg)

OK, I think we remember our PIN after all. We're logging in.

![](_page_13_Picture_2.jpeg)

![](_page_13_Picture_3.jpeg)

![](_page_14_Picture_0.jpeg)

#### We're logged in, but let's try to turn the biometric login on.

softax

![](_page_14_Picture_3.jpeg)

![](_page_15_Picture_0.jpeg)

There was even an invitation to activate the biometric login on the login screen, but without any redirect button.

![](_page_15_Picture_2.jpeg)

![](_page_15_Picture_3.jpeg)

![](_page_16_Picture_31.jpeg)

ш

 $\circ$ 

#### We're in Settings.

Is Application settings a place where we can find the login settings? I guess so – nothing else looks relevant.

![](_page_16_Picture_4.jpeg)

![](_page_16_Picture_5.jpeg)

![](_page_17_Picture_0.jpeg)

![](_page_17_Picture_20.jpeg)

# softax

![](_page_17_Picture_3.jpeg)

![](_page_18_Picture_0.jpeg)

![](_page_18_Picture_3.jpeg)

#### We're setting up the logging in.

![](_page_18_Picture_5.jpeg)

![](_page_18_Picture_6.jpeg)

![](_page_19_Picture_0.jpeg)

Was it really necessary to add a brand new screen to show these two options? They would easily fit on the previous one...

Anyway, let's activate it.

![](_page_19_Picture_3.jpeg)

![](_page_19_Picture_4.jpeg)

![](_page_20_Figure_0.jpeg)

![](_page_20_Picture_25.jpeg)

We have to enter the PIN to confirm the activation. There is no PIN recovery option on this screen.

![](_page_20_Picture_3.jpeg)

![](_page_20_Picture_4.jpeg)

![](_page_21_Picture_0.jpeg)

#### Done! Let's check it out!

![](_page_21_Picture_2.jpeg)

![](_page_21_Picture_3.jpeg)

![](_page_22_Picture_0.jpeg)

After launching the app it is possible to login with a fingerprint immediately and there's even a prompt telling that it can be done.

But what about the way it looks? For the devices with onscreen reader it doesn't look very good.

![](_page_22_Picture_3.jpeg)

![](_page_23_Picture_0.jpeg)

Tapping confirmation button on the prompt won't make it dissapear. Oh well... It's barely visible anyway.

![](_page_23_Picture_2.jpeg)

![](_page_23_Picture_3.jpeg)

![](_page_24_Picture_0.jpeg)

Right after putting the correct finger on the scanner, such popup appears for a split second, and then immediately the post-login start screen.

![](_page_24_Picture_2.jpeg)

![](_page_24_Picture_3.jpeg)

![](_page_25_Picture_0.jpeg)

#### Let's go back to the login screen and tap the Log in button without taking shortcuts.

![](_page_25_Picture_2.jpeg)

![](_page_25_Picture_3.jpeg)

![](_page_26_Picture_0.jpeg)

This is better. There is one popup and all the information are simple, and we can login with PIN too.

### softax

![](_page_26_Picture_3.jpeg)

![](_page_27_Picture_0.jpeg)

This is better. There is one popup and all the information are simple, and we can login with PIN too.

The only downside is that for the devices with on-screen reader a bit confusing visual presentation appears. It turns out that one has to put their finger on the lower icon.

![](_page_27_Picture_3.jpeg)

![](_page_27_Picture_4.jpeg)

![](_page_28_Picture_0.jpeg)

In case of picking the PIN login we go back to the standard login screen.

We can't go back to fingerprint login from here.

![](_page_28_Picture_3.jpeg)

![](_page_28_Picture_4.jpeg)

# **Access your account** balance without logging in

![](_page_29_Picture_1.jpeg)

![](_page_30_Picture_0.jpeg)

#### There is no information if it is possible to preview the account balance.

## softax

![](_page_30_Picture_3.jpeg)

#### There is no information if it is possible to preview the account balance.

### softax

![](_page_31_Picture_4.jpeg)

#### But let's try to swipe this thing.

![](_page_31_Picture_1.jpeg)

![](_page_32_Picture_0.jpeg)

There is an Add new widget option. We have to tap it.

By the way – white "Don't show it again" link displayed on an almost white background is not a very good idea.

![](_page_32_Picture_3.jpeg)

![](_page_33_Picture_0.jpeg)

#### Logging in is required. OK.

![](_page_33_Picture_2.jpeg)

![](_page_33_Picture_3.jpeg)

![](_page_34_Picture_0.jpeg)

This screen is neat and the categories are legible. Let's take a look at Widgets before logging in.

![](_page_34_Picture_2.jpeg)

![](_page_34_Picture_3.jpeg)

![](_page_35_Picture_0.jpeg)

#### The first widget looks like the one we are looking for.

softax

![](_page_35_Picture_3.jpeg)

![](_page_35_Picture_4.jpeg)

![](_page_36_Picture_19.jpeg)

That's all clear. If we have two profiles – private and corporate – we can choose which one we want to use.

![](_page_36_Picture_2.jpeg)

![](_page_36_Picture_3.jpeg)

![](_page_37_Picture_40.jpeg)

That's all clear. If we have two profiles - private and corporate - we can choose which one we want to use.

![](_page_37_Picture_3.jpeg)

![](_page_37_Picture_4.jpeg)

![](_page_38_Picture_40.jpeg)

That's all clear. If we have two profiles - private and corporate - we can choose which one we want to use.

![](_page_38_Picture_3.jpeg)

![](_page_38_Picture_4.jpeg)

#### However, we cannot choose the savings account balance. It's a minus.

![](_page_39_Picture_47.jpeg)

That's all clear. If we have two profiles - private and corporate - we can choose which one we want to use.

![](_page_39_Picture_4.jpeg)

![](_page_39_Picture_5.jpeg)

#### However, we cannot choose the savings account balance. It's a minus.

![](_page_40_Picture_1.jpeg)

![](_page_40_Picture_47.jpeg)

That's all clear. If we have two profiles - private and corporate - we can choose which one we want to use.

![](_page_40_Picture_5.jpeg)

![](_page_40_Picture_6.jpeg)

We can choose between displaying the full amount...

#### However, we cannot choose the savings account balance. It's a minus.

![](_page_41_Picture_2.jpeg)

![](_page_41_Picture_81.jpeg)

That's all clear. If we have two profiles – private and corporate – we can choose which one we want to use.

![](_page_41_Picture_6.jpeg)

![](_page_41_Picture_7.jpeg)

We can choose between displaying the full amount...

However, we cannot choose the savings account balance. It's a minus.

> …and the percentage value. Great!

![](_page_42_Picture_79.jpeg)

That's all clear. If we have two profiles – private and corporate – we can choose which one we want to use.

![](_page_42_Picture_6.jpeg)

![](_page_42_Picture_7.jpeg)

That's all clear. If we have two profiles – private and corporate – we can choose which one we want to use.

We can choose between displaying the full amount...

However, we cannot choose the savings account balance. It's a minus.

> We choose the account whose balance we want to see before logging in – it's also possible to pick the credit card account. It's a big plus!

![](_page_43_Picture_8.jpeg)

![](_page_43_Picture_9.jpeg)

…and the percentage value. Great!

![](_page_43_Picture_3.jpeg)

 $15:36$   $\odot$   $\odot$  9

![](_page_43_Picture_4.jpeg)

![](_page_43_Picture_99.jpeg)

![](_page_44_Picture_21.jpeg)

We don't know what this widget is going to look like on the screen before logging in. We'll take the risk, though, and add it.

![](_page_44_Picture_2.jpeg)

![](_page_44_Picture_3.jpeg)

![](_page_45_Picture_0.jpeg)

# Success!

#### Let's see what it looks like.

![](_page_45_Picture_3.jpeg)

![](_page_46_Picture_0.jpeg)

#### Hmm. So where's our widget?

![](_page_46_Picture_2.jpeg)

![](_page_46_Picture_3.jpeg)

![](_page_47_Picture_0.jpeg)

#### Hmm. So where's our widget?

![](_page_47_Picture_2.jpeg)

![](_page_47_Picture_3.jpeg)

![](_page_47_Picture_4.jpeg)

![](_page_47_Picture_8.jpeg)

Right, the slider... It's not very hard to miss it. Let's swipe it.

![](_page_48_Picture_1.jpeg)

#### Hmm. So where's our widget?

![](_page_48_Picture_3.jpeg)

![](_page_48_Picture_4.jpeg)

![](_page_49_Picture_0.jpeg)

The information on the account balance percentage is here.

![](_page_49_Picture_2.jpeg)

![](_page_49_Picture_3.jpeg)

The information on the account balance percentage is here.

![](_page_50_Picture_3.jpeg)

![](_page_50_Picture_4.jpeg)

#### We'll try to add another widget.

![](_page_50_Picture_1.jpeg)

![](_page_51_Picture_0.jpeg)

We remember about the slider already. There is a new widget, but this time it shows the amount, not the percentage.

![](_page_51_Picture_2.jpeg)

![](_page_51_Picture_3.jpeg)

![](_page_52_Picture_0.jpeg)

#### After tapping the widget a loader appears, spins for a while and disappears.

#### What's going on in there?

![](_page_52_Picture_3.jpeg)

![](_page_52_Picture_4.jpeg)

![](_page_53_Picture_0.jpeg)

#### After tapping the widget a loader appears, spins for a while and disappears.

What's going on in there?

![](_page_53_Picture_3.jpeg)

![](_page_53_Picture_4.jpeg)

![](_page_53_Picture_5.jpeg)

![](_page_54_Picture_0.jpeg)

![](_page_54_Picture_36.jpeg)

 $\blacksquare$ 

And what if we wanted to change the order of the widgets?

Let's search for it in the application settings.

![](_page_54_Picture_4.jpeg)

![](_page_54_Picture_5.jpeg)

![](_page_55_Picture_0.jpeg)

![](_page_55_Picture_34.jpeg)

 $\blacksquare$ 

After a second of hesitation between choosing My addons and View settings we pick My addons.

![](_page_55_Picture_3.jpeg)

![](_page_55_Picture_4.jpeg)

![](_page_56_Picture_0.jpeg)

#### Here is where we can change the widgets order and modify them. OK.

![](_page_56_Picture_3.jpeg)

![](_page_56_Picture_4.jpeg)

![](_page_57_Picture_0.jpeg)

![](_page_57_Picture_1.jpeg)

![](_page_57_Picture_2.jpeg)

Proceeding to logging in with PIN requires tapping the right button. Still, it's possible to login with biometrics immediately. Login keyboard is not the system one.

![](_page_58_Picture_3.jpeg)

![](_page_58_Picture_4.jpeg)

![](_page_58_Picture_0.jpeg)

![](_page_58_Picture_1.jpeg)